# **User Manual**

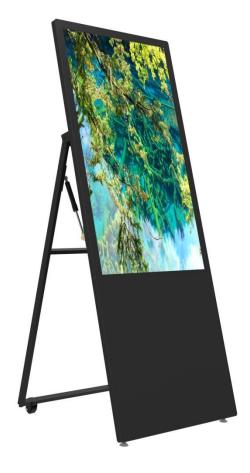

Model: DGSNAFNT43

Description: 43" Indoor Digital A-Frame

Scan QR code to visit the product page:

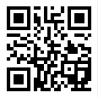

## **Operating Instructions for Digital Signage**

Note: Before using the product, please read the instructions carefully! Do not attempt to disassemble this product. If the product does not work properly, please call our Customer Service Department at 1-844-221-3393.

| Features                                                                        |
|---------------------------------------------------------------------------------|
| Safety Warnings and Precautions                                                 |
| Assembly and Connection5                                                        |
| Packing List5                                                                   |
| Interfaces6                                                                     |
| Steps for Unpacking6                                                            |
| Remote Control                                                                  |
| Description of Basic Operation8                                                 |
| Power on/Standby                                                                |
| About Launch Desktop8                                                           |
| Description of Wallpaper Switch                                                 |
| File Manager                                                                    |
| Local Settings10                                                                |
| Status of Menu bar11                                                            |
| DiViEx APP Introduction11                                                       |
| System requirements11                                                           |
| How to upload media files11                                                     |
| Setting13                                                                       |
| Edit picture13                                                                  |
| Music15                                                                         |
| Factory Reset15                                                                 |
| Screen Rotation                                                                 |
| Choose System Language16                                                        |
| Technical Specifications                                                        |
| Troubleshooting20                                                               |
| Cleaning and Maintenance22                                                      |
| Names and Contents of Toxic and Hazardous Substances or Elements in the Product |
| FCC Compliance Notice24                                                         |

## Contents

## Features

- 1. Embedded with Android 7.1 smart operating system and unique UI design, bringing you a more convenient operation and better visual experience.
- 2. Support USB mouse and keyboard, realizing easy manipulation like a computer. Using a mouse for set up is recommended.
- 3. Built-in Wi-Fi module, high capacity memory and high capacity cache, making it smoother to watch 1080P HD movies and play big games.
- 4. High-quality LCD screen as the display, no flicker, low radiation, greatly reducing eye fatigue, eye protection, high brightness, high contrast, and wide viewing angle; ultra-fast response time greatly reduces ghosting of fast moving images.
- 5. Progressive image processing and industry-leading motion compensation technology improve the flickering and blurring in the edges of motion picture.
- 6. Dynamic contrast technology can significantly improve the clarity and contrast of various screens.
- 7. Multi-channel USB interfaces, supporting HD media streaming.

## Safety Warnings and Precautions

Thank you for purchasing the high-performance multi-functional LED backlight Digital Signage from Displays2go. We have considered the factors to ensure personal safety in product design and have tested rigorously at the factory. However, improper installation and use may result in electric shock and fire. In order to safely use, maximize performance of the unit and extend the life of the product, please read and follow all instructions carefully before using the product.

Keep the instructions for future reference.

We strongly recommend using a surge protector, or a power strip with internal circuit breaker to prevent damages to the digital signage.

#### Symbol Legends:

- ⚠ Warning: May cause personal injury or death
- **○** The operation is prohibited
- ▲ Caution: May cause damage or property loss
- The operation must be executed

#### If any of the following occurs:

- Power outage or instable voltage.
- Abnormal sound or smell from the unit.
- AC power cord is damaged.
- Digital Signage is damaged due to drop, knock or impact.
- Any liquid or foreign matters fall into the enclosure.

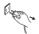

Turn off the Digital Signage immediately, pull out the plug from the power outlet, and ask the authorized personnel for maintenance timely.

S If coal gas or other flammable gas leaks, do not pull out the plug of the LCD Digital Signage or other electrical appliances; instead, turn off the gas valve immediately, and open the doors and windows quickly.

## 

- 🚫 Do not use power supply other than AC 110V, 60Hz.
  - Cut off the power supply before connecting or disconnecting any cables.
  - Do not place the Digital Signage on any instable positions, or else it may be damaged or cause fire.
  - Do not place the Digital Signage in the positions such as:
    - 1. The environment subject to direct strong sunlight, moisture, extreme temperature or too much dust;
    - 2. The environment with flammable or explosive materials;
    - 3. The environment with flammable or corrosive gases;
  - Do not use damaged or inappropriate power outlets, and ensure that the plugs and outlets contact properly.
  - Do not let dust or metal deposits adhere to the plugs and outlets.
  - Do not damage the power cords:
    - 1. Do not modify the power cords;
    - 2. Do not place heavy objects on the power cords;
    - 3. Keep the power cords away from heat source;
    - 4. Do not pull the cord to remove the plug.
  - Do not connect too many plugs to one outlet in parallel, or else it may cause fire due to excessive power consumption.
  - Do not approach the Digital Signage with open flame (e.g. a lighted candle), or else it may cause electric shock or fire.
  - Do not put any sharp objects, metal or liquid into the vents or let them touch the signal terminals to avoid short circuit, product damage, and electric shock.
  - The openings in the enclosure are designed for ventilation and cooling, to ensure long time reliable running of components inside the enclosure and prevent overheating. Do not block the openings when place the unit.

So not touch the plugs with wet fingers, or else it will cause electric shock.

Do not use the Digital Signage in stormy weather, especially when there is lightning; instead, please disconnect the power and antenna plugs to avoid lightning strike.

O not disassemble the Digital Signage without permission, or else it may cause electric shock or fire. Please ask qualified technician for repair.

- Do not let children climb onto the Digital Signage.
- Keep the small parts away from children to prevent them from swallowing.
- If the Digital Signage won't be used for a long time, please turn it off and pull out the power plug.
- To adjust the position of the Digital Signage, please disconnect all power cords and move slowly to avoid tip over.
- Do not scratch or knock the LCD with hard object, or twist and squeeze the LCD.
- Do not turn on the unit immediately when it is moved from a place with low temperature to high temperature, or else it will cause condensation and malfunction.
- Before cleaning the Digital Signage, please pull out the power plug; wipe with soft cloth; do not use industrial chemicals; prevent foreign matters from entering the machine. Improper cleaning (such as cleaning solution, water) may damage the product, erase the printed information, and even cause damage of the components if fluid flows in, resulting in machine failure.
- If the unit displays the same screen for a long time or the moving picture has fixed text or icon, it will leave ghosting on the screen and won't disappear when the unit is turned off; it is normal and isn't covered by the warranty.
- The power of the Digital Signage can be cut off by pulling out the plug.
- If the LCD screen ruptures and the liquid splashes on the skin, please rinse for 15 minutes with clean water immediately, and consult your doctor.
- To carry the Digital Signage with hands, please grab and hold the edges; do not apply pressure on the panel.
- Use the Digital Signage properly: Use in proper lighting conditions; insufficient lighting or long time watching will impair your eyesight.
- When the plug or coupler is used as disconnection device, it should be easy to operate the device.
- Insert the plug into the outlet properly, or else it may cause sparks and fire.
- The technical specifications printed herein and on the packaging are subject to change without prior notice. The Manual may be slightly different from actual operation, and the latter is applicable.

## Assembly and Connection

#### Packing List

| Name               |   |
|--------------------|---|
| 1 Digital Signage  | • |
| 1 Remote Control   | • |
| 1 Operation Manual | • |

| Name           |   |
|----------------|---|
| 1 Power Cord   | • |
| 1 Cleaning Kit | • |
| Two Keys       | • |

Note:

Contact local dealer if you have questions about the operation, debugging and connection of the unit; if the unit doesn't work normally, please cut off the power immediately and consult the dealer. The unit is class-A product, which may cause radio interference in living environment. In this case, please take feasible measures, and use power plug as the disconnection device.

## Interfaces

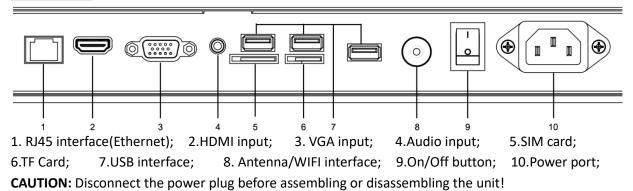

### Steps for Unpacking

- 1. Open the top cover as shown in Fig. 2;
- 2. Remove the unit shown in Fig 3 and place it on the ground (avoid scratches) (Fig 4);
- 3. Open the bottom bracket to make the machine stand up, as shown in Fig 5.

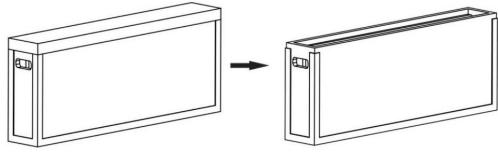

(Fig. 1)

(Fig. 2)

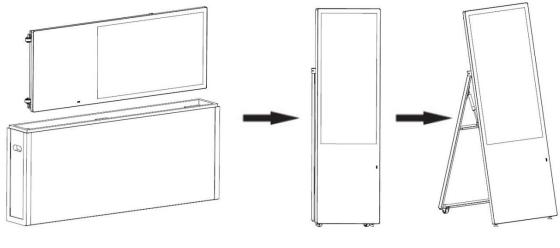

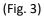

(Fig. 4)

(Fig. 5)

#### Installing batteries for the remote control:

Remove the battery cover and insert two AAA batteries (1.5V). Ensure that the battery polarity matches the "+"/"-" marks in the battery compartment of the remote control.

#### Precautions for using the remote control:

- Aim the remote control at the receiver window. Do not place any object between the remote control and the receiver window to avoid interference with the normal operation.
- Keep the remote control away from violent vibration. In addition, do not set or place the remote control in direct sunlight, or else the remote control may be deformed by heat.
- The remote control may be invalid when the receiver window of the unit is in direct sunlight or strong lighting; in this case, please adjust the angle of the lighting or the unit or approach the receiver window to use it.
- The distance of remote control will be shortened if the battery voltage is insufficient; in this case, please replace with new batteries; if the remote control won't be used for a long time or the batteries are run out, please take out the batteries to avoid corrosion due to battery leakage, which will damage the remote control.
- Do not use batteries of different types or mix new batteries with old ones. Always replace the batteries in pairs.
- Do not put the batteries in fire, or charge or disassemble them, or charge, short circuit, disassemble, heat or burn used batteries. Please dispose of waste batteries in accordance with local environmental regulations. Do not expose the batteries in overheated environments such as sunlight and fire.

#### Remote control buttons:

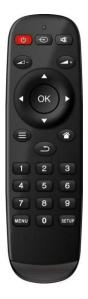

| Button         | Function                   |  |
|----------------|----------------------------|--|
| С              | Power switch               |  |
| Ð              | To show the Source menu    |  |
| 段              | Mute                       |  |
| ⊿-             | Turn up the volume         |  |
| +              | Turn down the volume       |  |
| ОК             | Confirm selection          |  |
| <b>A</b>       | To move the cursor up      |  |
| ▼              | To move the cursor down    |  |
| •              | To move the cursor left    |  |
|                | To move the cursor right   |  |
| <b>≡</b><br>∕≊ | Switching options          |  |
|                | Home button                |  |
| ŋ              | Go back to the parent menu |  |
| MENU           | To show the main menu      |  |
| SETUP          | To set up OSD menu         |  |

**Note:** Press the SETUP button in the main interface to call out the OSD menu. After exiting the playback mode by pressing the STOP button, the playback will start according to the schedule next time.

## Description of Basic Operation

## Power on/Standby

Insert the power plug into the outlet. If the Digital Signage has the power switch button "I", turn it on.

if you press the switch button "O", the Digital Signage enters standby state.

When powered on, enter "System Assistant" and press the " し " button on the remote control, and the Digital Signage enters standby state.

## About Launch Desktop

### Description of Desktop Icons

| lcon               | Function                |  |  |  |
|--------------------|-------------------------|--|--|--|
|                    | Main applications       |  |  |  |
| $\bigtriangledown$ | Back                    |  |  |  |
| 0                  | Home page               |  |  |  |
|                    | Background applications |  |  |  |
| $\Box$             | Sound -                 |  |  |  |
|                    | Sound +                 |  |  |  |
| $\nabla$           | Hide Home Button        |  |  |  |

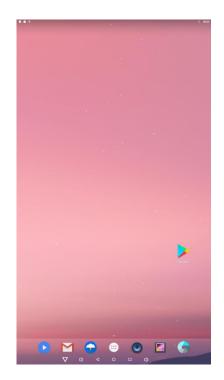

## **Description of Wallpaper Switch**

We suggest using a mouse to change the wallpaper.

Connect a mouse with the digital panel through USB port, then follow the steps below:

- 1. click "Setting"
- 2. At the setting menu, click "Display"
- 3. At the Display setting menu, click "Gallery", or "Wallpaper"
- 4. Then select an image you would like to set up as background.
- 5. Confirm the selection by clicking "Set wallpaper".

#### File Manager

- 1. Click the Main Apps button "()" in the Home page to enter the "APPS" menu interface (Fig. 2);
- 2. Click the "Explorer" icon in the "APPS" menu interface (Fig. 2) and enter "Explorer" menu (Fig. 3);
- 3. Click options in the "Explorer" menu to read the files from different devices.

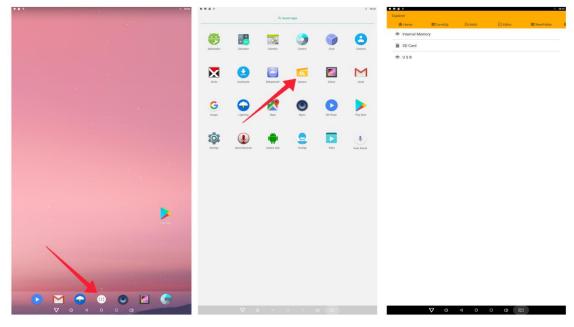

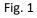

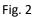

Fig. 3

## Local Settings

- 1. Click the Main Apps button "( ) in the Home page to enter the "APPS" menu interface (Fig. 1)
- 2. Click the "Settings" icon in the "APPS" menu interface (Fig. 2) and enter "Wi-Fi" menu (Fig. 3);
- 3. Click options in the "Wi-Fi" menu and set up different options.

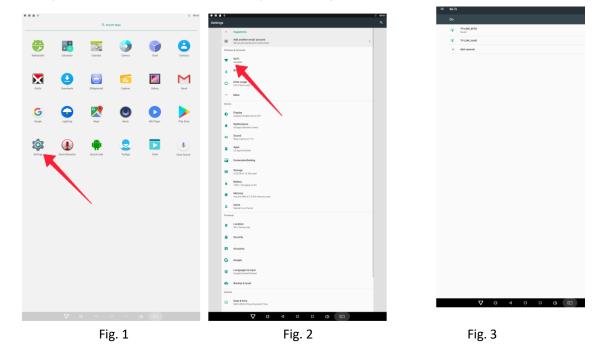

Description of Settings Interface (shown on the right)

| lcon     | Function           |
|----------|--------------------|
|          | WIFI switch        |
| *        | Bluetooth          |
| 0        | Data usage         |
| •        | Display            |
| ۰        | Notifications      |
|          | Sound              |
| ۲        | Apps               |
|          | Screenshot Setting |
|          | Storage            |
|          | Battery            |
|          | Memory             |
| -        | Users              |
| •        | Location           |
| ê        | Security           |
|          | Accounts           |
| G        | Google             |
| <b>(</b> | Languages & input  |
| 4        | Backup & reset     |
| 0        | Date & time        |

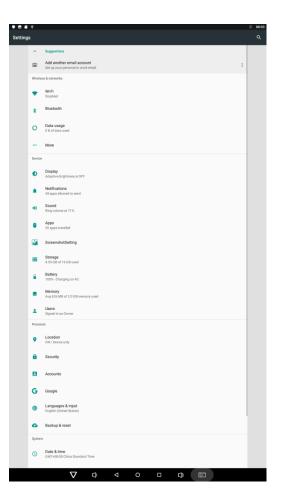

#### Status of Menu Bar

1. Click " $\nabla$ " in the menu to hide the Home Button (Fig. 1).

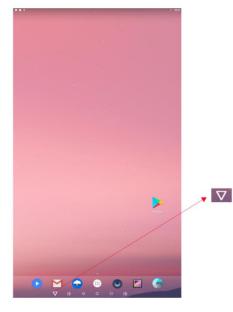

Fig. 1

## **DiViEx APP Introduction**

#### System requirements:

Step 1: Before using the APP, make sure your device meets or exceeds the following system requirements:

| CPU              | RK3288      |
|------------------|-------------|
| ROM              | 16GB        |
| Operating system | Android 7.1 |

### How to upload media files:

Step 2: Plug in your USB drive to the computer. Open the drive in Windows Explorer and create a new folder, rename it "MediaFolder". As shown below:

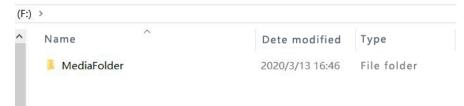

Open "MediaFolder", create 3 subfolders, and change their names to "Images", "Videos", "Music". Copy the media files to be displayed in the slideshow and paste to the appropriate new folder "Images" or "Videos". Copy and paste music files to "Music" folder.

| A      | ~ |                 |             |
|--------|---|-----------------|-------------|
| Name   |   | Dete modified   | Туре        |
| Images |   | 2020/3/13 16:48 | File folder |
| Music  |   | 2020/3/13 16:51 | File folder |
| Videos |   | 2020/3/13 16:51 | File folder |

Supported Media Format:

|                                                   | Image | JPG/JPEG/BMP/PNG                             |  |  |  |
|---------------------------------------------------|-------|----------------------------------------------|--|--|--|
| Video MPEG1/MPEG2/MPEG4/H.264/H.265/WMV/MKV/TS/fl |       | MPEG1/MPEG2/MPEG4/H.264/H.265/WMV/MKV/TS/flv |  |  |  |
| Music AAC/MP3/AMR/OGG/PCM                         |       | AAC/MP3/AMR/OGG/PCM                          |  |  |  |

Step 3: Plug the USB drive into the device and click the DiViEx APP.

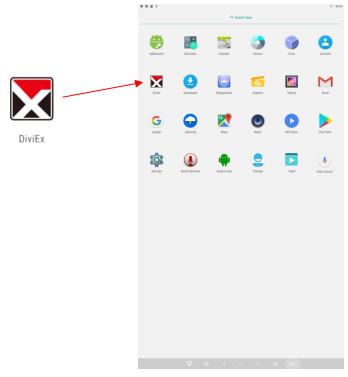

Step 4: When the screen shows "Copy finished" after "Usb Disk:", the media files are ready to be displayed.

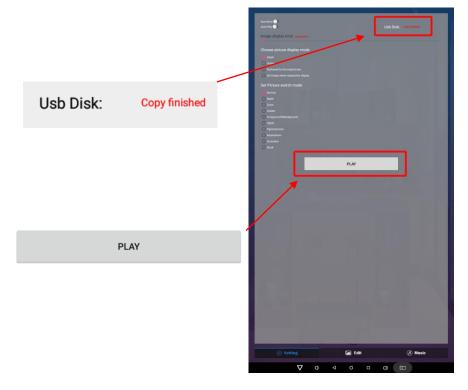

## Settings:

- 1. Set the time each picture is to be shown on the screen by dragging the bar to the desired time.
- 2. Select how you would like the images to display. Select the desired transition effect between pictures:

# Auto Boot

DiViEX APP will automatic open when the digital signage is turned on.

• Auto Play

DiViEX APP will automatic play the slidshow when it is opened.

• Choose Picture display mode Check a fit option how you want the pictures to be displayed.

### • Set Picture switch mode

Choose an animation option to set the fade in and fade out effects.

| Auto Roos                                                                                            | Usb Disk: - Cestioner |
|----------------------------------------------------------------------------------------------------|-----------------------|
| Choose picture display mode                                                                          |                       |
| Center<br>Risshaped by Sungnoi size<br>Set Image conter and which display<br>Set Picture switch mod. |                       |
| Normal<br>O Deph<br>O Zoom<br>O Cubelt                                                               |                       |
| CompanyInfederation                                                                                  |                       |
| U Roterikover<br>O Azerden<br>O Steck                                                                |                       |
|                                                                                                    | PLAY                  |
|                                                                                                    |                       |
|                                                                                                    |                       |
|                                                                                                    | 70.040.0              |
|                                                                                                    |                       |
|                                                                                                    |                       |
|                                                                                                    |                       |
| © Setting                                                                                            | 🖾 Edit 🕫 Music        |
|                                                                                                    |                       |

### Edit picture:

This function shows all pictures, you can edit all pictures, and remove it.

• Crop

There are four corner handles and four border handles to crop the picture. Click and drag a handle to reshape the image to any size you need.

• Filter

You can browse and try different filters in the filter gallery below the image. The APP support the following filter: AUTO\_FIX, BLACK\_WHITE, BRIGHTNESS, CONTRAST, CROSS\_PROCESS, DOCUMENTARY, DUE\_TONE, FILL\_LIGHT, FISH\_EYE, FLIP\_HORIZONTAL, FILP\_VERTICAL, GRAIN, GRAY\_SCALE, LOMISH, NEGATIVE, PSTERIZE, ROTATE, SATURATE, SEPIA, SHARPEN, TEMPERATURE, TINT, VIGNETTE.

### Reset

Click "Reset" to remove all the editing you applied to the image.

### • Save "

Click the icon to save the edited image as a new image.

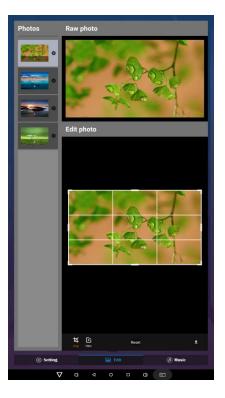

## • Image deletion

Click " To delete unwanted images.

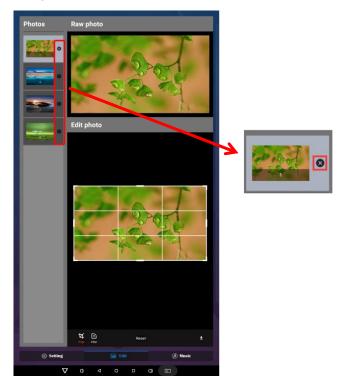

## Music:

List all music files in the Playlist library

• Add music to "Playing List Music" (Background music) from "Playlist Library". Click "right arrow", music title will show in the "Playlist Music" on the right.

| Music songs in playing list |                    |
|-----------------------------|--------------------|
| Playlist library            | Playing list music |
|                             | •                  |
|                             | •                  |
|                             | •                  |
|                             |                    |
|                             |                    |
|                             |                    |

• To remove the added music file from the playlist, click the "left arrow" in the playlist.

| Music I songs in playing list |   |                    |         |
|-------------------------------|---|--------------------|---------|
| Playlist library              |   | Playing list music |         |
|                               | • |                    | $\odot$ |
|                               | • |                    |         |
|                               |   |                    |         |
|                               |   |                    |         |
|                               |   |                    |         |
|                               |   |                    |         |
|                               |   |                    |         |

### Factory Reset:

- 1. Go to Settings, then click "Backup & reset" (Fig. 1)
- 2. Click "Factory data reset" (Fig. 2)
- 3. Choose "Erase SD card", then click "RESET DEVICE" to get the unit to default setting. (Fig. 3)

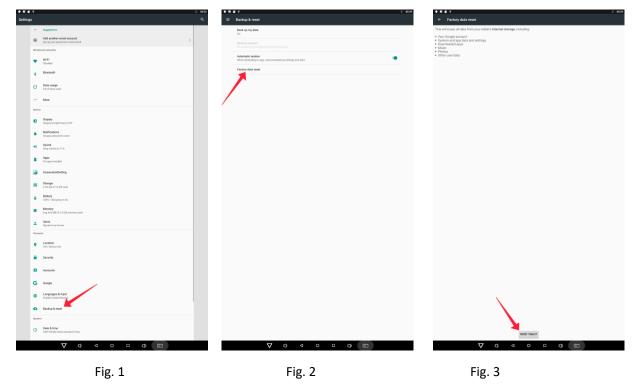

## Screen Rotation:

- 1. Click the Main Apps button "()" in the Home page to enter the "APPS" menu interface (Fig. 1)
- 2. Click "System aide" into Fig. 2
- 3. Choose the degree to Rotate screen, then click "Confirm". Restart the unit, the screen will be rotated (Fig. 3)

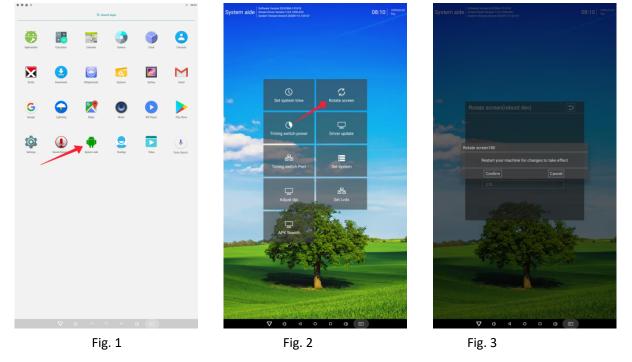

## Choose System Language

- 1. Go to Settings, then click "Language & input" (Fig. 1)
- 2. Click "Languages", then click "Add a language" (Fig. 3)
- 3. You can add the required system language (Fig. 4)
- 4. Drag the system language you just added up to the front (Fig. 5)

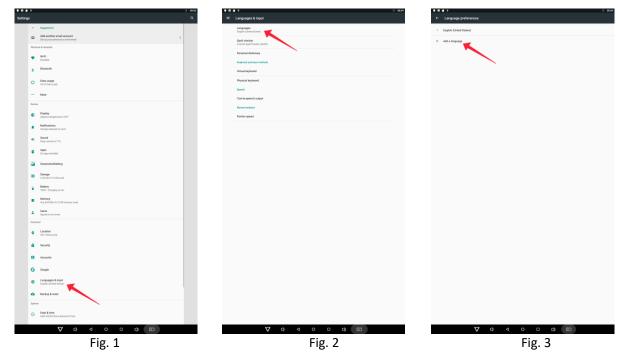

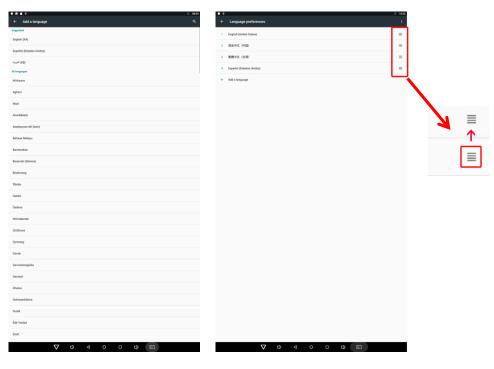

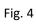

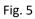

# Technical Specifications

|              | ITEM                             | SPECIFICATION                              |  |  |
|--------------|----------------------------------|--------------------------------------------|--|--|
|              | LCD size                         | 43"                                        |  |  |
|              | Light source                     | LED backlight                              |  |  |
|              | Resolution                       | 1920*1080 (pixels)                         |  |  |
|              | Brightness (typ.)/(min)          | 400cd/m <sup>2</sup> (typ.)                |  |  |
|              | Contrast (typ.)                  | 1200:1 (typ.)                              |  |  |
| Devel        | Response (ms)                    | 10ms (typ.)                                |  |  |
| Panel        | Pixel pitch                      | 0.63 (H) mm * 0.63 (V) mm                  |  |  |
|              | Refresh rate                     | 60Hz                                       |  |  |
|              | Viewing angle                    | 178° (H)/178° (V)                          |  |  |
|              | Color saturation                 | 70%                                        |  |  |
|              | Viewable area                    | 940.9 (H) mm * 529.3(V) mm                 |  |  |
|              | Chromaticness                    | 16.7M                                      |  |  |
| Davianavaah  | Voltage                          | 100V~240V, 50-60Hz                         |  |  |
| Power supply | Power Consumption                | ≤90W                                       |  |  |
|              | Operating temperature (°C)       | 0~40°C                                     |  |  |
|              | Storage temperature (°C)         | -10~60°C                                   |  |  |
| Environment  | Storage humidity                 | 10~60% RH Non-condensing                   |  |  |
|              | Operating humidity               | 20~80% RH Non-condensing                   |  |  |
|              | Maximum operating time (hrs/day) | 18 hours                                   |  |  |
|              | Operating system                 | Android 7.1                                |  |  |
|              | Processor                        | RK3288, quad-core                          |  |  |
|              | RAM                              | 2G                                         |  |  |
| Functions    | Built-in memory                  | 16G                                        |  |  |
|              | Decoding resolution              | 1080P UHD compatible                       |  |  |
|              | Playback mode                    | Support loop, inter-cut, timer, shim, etc. |  |  |
|              | Touch support                    | NA                                         |  |  |

| Functions      | Supported Video Files         | AVI, MPEG4, WMV, MKV, FLV, MP4, MOV |  |  |
|----------------|-------------------------------|-------------------------------------|--|--|
|                | Supported Photo Files         | JPG, JPEG, BMP, PNG, GIF            |  |  |
|                | Audio output, supported files | Left and right audio channel, MP3   |  |  |
|                | RTC (real-time clock)         | Yes                                 |  |  |
|                | Schedule power on/off         | Yes                                 |  |  |
|                | System update                 | USB compatible                      |  |  |
|                | App installation              | Support download and installation   |  |  |
|                | TF                            | 1                                   |  |  |
|                | Ethernet (RJ45)               | 1                                   |  |  |
|                | HDMI                          | 1                                   |  |  |
| I/O interfaces | VGA                           | 1                                   |  |  |
|                | Headset                       | N/A                                 |  |  |
|                | USB                           | 3                                   |  |  |
|                | SIM                           | 1                                   |  |  |
|                | Net weight                    | 32kg                                |  |  |
| Structure      | Gross weight                  | 43kg                                |  |  |
|                | Unit dimensions (W*D*H)       | 597*89*1570mm                       |  |  |
|                | Package dimensions (W*D*H)    | ≈1725*245*730mm                     |  |  |
|                | Shell material                | Aluminum profile/sheet metal        |  |  |
|                | Shell color                   | Silver/Black                        |  |  |
| Language       | OSD                           | English/Simplified Chinese          |  |  |
|                |                               | 1                                   |  |  |

|                                                           | Troubleshooting the Digital Signs - DGSNAFNT43                                                                                                    |                                                                                                    |  |  |  |
|-----------------------------------------------------------|----------------------------------------------------------------------------------------------------|----------------------------------------------------------------------------------------------------|--|--|--|
| Issue                                                     | Probable Cause                                                                                                    | Solutions                                                                                                    |  |  |  |
| No picture or sound                                       | <ul> <li>Unit not plugged into wall outlet</li> <li>Power cord not properly<br/>connected to the terminal on the<br/>back of the unit.</li> <li>Unit not powered on</li> <li>Wall outlet not working</li> </ul> | <ul> <li>Check that the unit is plugged into wall outlet.</li> <li>Confirm that the power cord is connected to the terminal on the back of the unit.</li> <li>Turn the on/off toggle switch located on the back of the unit, lower center, to the "on" position.</li> <li>Unplug unit, wait 20 seconds, plug unit back into outlet and try again.</li> <li>Make sure that outlet is working by plugging in a different electrical device.</li> <li>If all of the above have been checked and the issue is not resolved, contact a customer service representative.</li> </ul> |  |  |  |
| <ul> <li>No sound (but<br/>picture is working)</li> </ul> | <ul> <li>Volume not adjusted on the remote control.</li> <li>Content/Video does not have sound.</li> <li>Content format is not compatible.</li> <li>Speakers do not work.</li> </ul>                            | <ul> <li>Adjust volume using the remote control</li> <li>Confirm content is one of the following compatible formats: AVI, MPEG4, WMV, MKV, flv, MP3, MP4, MOV.</li> <li>If unit is connected to Wi-Fi, go to YouTube and play video that has sound</li> <li>Unplug unit, wait 20 seconds, plug unit back into outlet and try again.</li> <li>Try playing the content on a different device (smart phone, computer or tablet)</li> <li>If all of the above have been checked and the issue is not resolved, contact a customer service representative.</li> </ul>              |  |  |  |
| <ul> <li>No picture (but<br/>sound is working)</li> </ul> | <ul> <li>Content file damaged.</li> <li>Content format is not compatible.</li> <li>Screen damaged or defective.</li> </ul>                                                                                      | <ul> <li>Confirm content is one of the following compatible formats: AVI, MPEG4, WMV,</li> <li>MKV, flv, MP3, MP4, MOV.</li> <li>Try playing the content on a different device (smart phone, computer or tablet)</li> <li>Unplug unit, wait 20 seconds, plug unit back into outlet and try again.</li> <li>If all of the above have been checked and the issue is not resolved, contact a customer service representative.</li> </ul>                                                                                                    |  |  |  |
| <ul> <li>Remote control not<br/>working</li> </ul>        | <ul> <li>Batteries not inserted properly.</li> <li>Batteries are dead.</li> <li>Standing too close or too far from the unit.</li> </ul>                                                                         | <ul> <li>Check that battery is inserted properly with positive and negative orientation.</li> <li>Insert new batteries.</li> <li>Stand within 1 foot of the front of the unit and point the remote directly at the sensor (green dot)</li> <li>If all of the above have been checked and the issue is not resolved, contact a customer service representative.</li> </ul>                                                                                                    |  |  |  |

| <ul> <li>No Wi-Fi signal</li> </ul>                                                                 | <ul> <li>Wi-Fi is not turned on in product settings.</li> <li>Wi-Fi is not connected to a network</li> <li>Low or no signal from the router</li> <li>Antenna is missing or not pointed upward.</li> <li>Damaged PC board</li> </ul> | <ul> <li>Check that Wi-Fi is turned on in settings         <ul> <li>Click the settings icon from the</li> <li>Android home screen.</li> <li>Click "Wi-Fi".</li> <li>Click the on/off icon in the upper right hand corner to turn on Wi-Fi.</li> <li>Click "Will appear on the upper left hand side.</li> <li>Then select your Wi-Fi network</li> </ul> </li> <li>Confirm that the antenna is in place and pointed upward.</li> <li>Check that other devices are receiving the signal.         <ul> <li>If other devices are not receiving the Wi-Fi signal, please contact your internet service provider.</li> <li>Unplug or reset the router and wait for 20 seconds. Restart the router and check.</li> <li>If all of the above have been checked and the issue is not resolved, contact a customer service representative.</li> </ul></li></ul> |
|----------------------------------------------------------------------------------------------------|----------------------------------------------------------------------------------------------------|----------------------------------------------------------------------------------------------------|
| <ul> <li>Parts missing or<br/>Damaged</li> </ul>                                                    | <ul> <li>Parts missed during<br/>manufacturing. (No charge for<br/>replacements)</li> <li>Parts lost or damaged by the<br/>customer. (There is charge for<br/>replacements)</li> </ul>                                              | <ul> <li>Contact a customer service representative.</li> </ul>                                                                                                    |
| <ul> <li>Having problems<br/>with installing<br/>software or getting<br/>content to play</li> </ul> | <ul> <li>Did you purchase the<br/>DisplayIt!Xpress software from<br/>Displays2go?</li> <li>Did the customer purchase or<br/>downloaded another 3<sup>rd</sup> party<br/>software onto the product?</li> </ul>                       | <ul> <li>If you purchased DisplayIt!Xpress software from Displays2go or from Best Wave directly, please contact Best Wave at support@bestwave. com or (480)368-8900 ext. 2</li> <li>If you purchased or downloaded another 3<sup>rd</sup> party software onto the product, please contact the 3<sup>rd</sup> party software company's customer support for assistance.</li> </ul>                                                                                                    |
| <ul> <li>Cannot upload<br/>content</li> </ul>                                                       | <ul> <li>Content format is not compatible.</li> <li>Content files are too large.</li> <li>Port being used is defective</li> <li>App being used to play content is defective.</li> <li>Android board is defective.</li> </ul>        | <ul> <li>Confirm content is one of the following compatible formats: AVI, MPEG4, WMV, MKV, flv, MP3, MP4, MOV.</li> <li>Confirm file size is less than available space.</li> <li>If all of the above have been checked and the issue is not resolved, contact a customer service representative.</li> </ul>                                                                                                    |

| <ul> <li>Issues using pre-</li> </ul> | Mistake in storing content to        | □ SlideShow App steps Explorer > Select USB >          |
|---------------------------------------|--------------------------------------|--------------------------------------------------------|
| installed apps                        | NAND Flash (shown on pg. 11)         | Select Multi > highlight files > Editor > Select       |
|                                       | <ul> <li>App is defective</li> </ul> | Copy > Home > NAND > MediaFolder >                     |
|                                       | Android board is defective.          | Images> Editor > Paste                                 |
|                                       |                                      | <ul> <li>Open SlideShow app and select</li> </ul>      |
|                                       |                                      | desired trasitions, slide time and                     |
|                                       |                                      | looping > Play                                         |
|                                       |                                      | MX Player steps > Follow same steps as                 |
|                                       |                                      | SlideShow App > MediaFolder > Video >                  |
|                                       |                                      | Editor > Paste.                                        |
|                                       |                                      | <ul> <li>Open MX Player and select video to</li> </ul> |
|                                       |                                      | play.                                                  |
|                                       |                                      | • Loop video: While the video is                       |
|                                       |                                      | playing, click on the video and there                  |
|                                       |                                      | should be 3 dots in the top right                      |
|                                       |                                      | corner. Click on the 3 dots > play >                   |
|                                       |                                      | check desired Loop option                              |
|                                       |                                      | □ If all of the above have been checked and            |
|                                       |                                      | the issue is not resolved, contact a customer          |
|                                       |                                      | service representative.                                |
|                                       |                                      | •                                                      |

## Cleaning and Maintenance

1. Avoid strong vibration or impact on the product.

2. Keep the product dry to avoid possible damage by moisture.

3. Don't place the product under direct sunlight which may shorten the service life of the screen.

4. Clean screen and product by using a glass cleaner.

5. If the product will not be used for a long time, pull out the power cord to prevent the internal short circuit or other potential dangers.

## Names and Contents of Toxic and Hazardous Substances or Elements in the Product

| Dort norma               | Toxic and hazardous substances or elements |    |    |                  |     |      |
|--------------------------|--------------------------------------------|----|----|------------------|-----|------|
| Part name                | Pb                                         | Hg | Cd | Cr <sup>6+</sup> | PBB | PBDE |
| Display                  |                                            | 0  | 0  | 0                | 0   | 0    |
| Shell                    | 0                                          | 0  | 0  | 0                | ×   | ×    |
| Circuit board assembly * |                                            | 0  | 0  | 0                | 0   | 0    |
| Wires                    | 0                                          | 0  | 0  | 0                | 0   | 0    |
| Metal parts              | 0                                          | 0  | 0  | 0                | 0   | 0    |
| Packaging materials*     | 0                                          | 0  | 0  | 0                | 0   | 0    |
| Remote control           |                                            | 0  | 0  | 0                | 0   | 0    |
| Speaker                  |                                            | 0  | 0  | 0                | 0   | 0    |
| Accessories*             | 0                                          | 0  | 0  | 0                | 0   | 0    |

\* : Circuit board assembly includes PCB and the electronic elements thereof;

Packaging materials include packaging box, styrofoam, etc.;

Other accessories include instruction manual.

O: the content of the toxic and hazardous substances or elements in the part is lower than the limit specified in GB/T 26572-2011 standard.

X: the content of the toxic and hazardous substances or elements in the part is higher than the limit specified in GB/T 26572-2011 standard.

The table shows that the machine contains harmful substances inside. The data is provided by material suppliers and verified by the company according to the material type. Some materials contain harmful substances that can't be replaced in present technology. We are dedicated to improving this.

The EFUP of the product is ten years. The pollution control label is shown on the right.

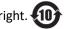

The EFUP is valid only when the user operates in the normal conditions specified in the manual herein.

### Waste Electrical and Electronic Products Recycling and Disposal Regulations

To protect the earth, if you do not need this product or its service life expires, please abide by your local *Waste* Electrical and Electronic Products Recycling and Disposal Regulations or send it to qualified local manufacture for recycling.

FCC Compliance Notice

FCC ID: 2ASCB-DGSN71

This device complies with Part 15 of the FCC Rules. Operation is subject to the following two conditions:

(1) this device may not cause harmful interference, and

(2) this device must accept any interference received, including interference that may cause undesired operation.

Any changes/modifications to this equipment not approved by the party responsible for compliance could void the user's authority to operate the equipment.

NOTE: This equipment has been tested and found to comply with the limits for a Class B digital device, pursuant to part 15 of the FCC Rules. These limits are designed to provide reasonable protection against harmful interference in a residential installation. This equipment generates, uses and can radiate radio frequency energy and, if not installed and used in accordance with the instructions, may cause harmful interference to radio communications. However, there is no guarantee that interference will not occur in a particular installation. If this equipment does cause harmful interference to radio or television reception, which can be determined by turning the equipment off and on, the user is encouraged to try to correct the interference by one or more of the following measures:

-Reorient or relocate the receiving antenna.

-Increase the separation between the equipment and receiver.

-Connect the equipment into an outlet on a circuit different from that to which the receiver is connected.

-Consult the dealer or an experienced radio/TV technician for help.

FCC Radiation Exposure Statement:

This equipment complies with FCC radiation exposure limits set forth for an uncontrolled environment. This equipment should be installed and operated with minimum distance 20 cm between the radiator and your body.

This Manual is for reference only and is subject to change without prior notice.